# POWERPOINT-ESITYKSEN TEKEMINEN

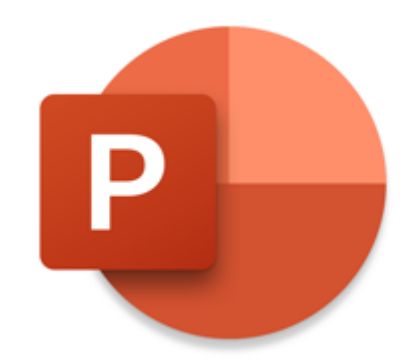

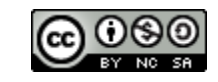

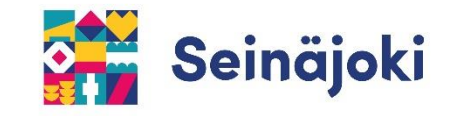

#### **1) Kirjaudu Boksiin.** [https://boksi.seinajoki.fi](https://boksi.seinajoki.fi/)

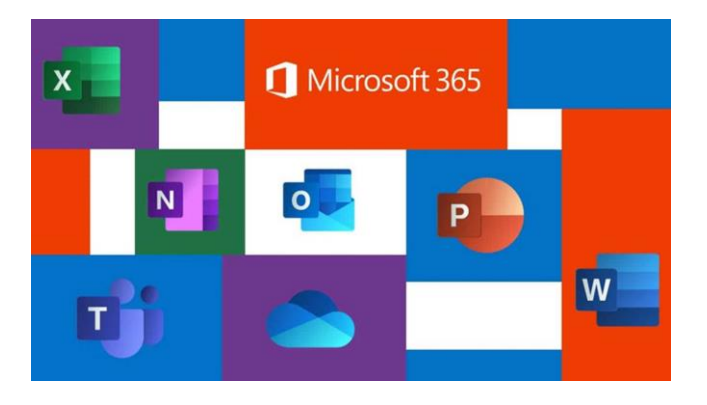

#### **2) Siirry OneDriveen.**

Tiedostot on paras tehdä suoraan jonkun kansion sisälle. Näin niitä ei tarvitse jälkeen päin siirrellä.

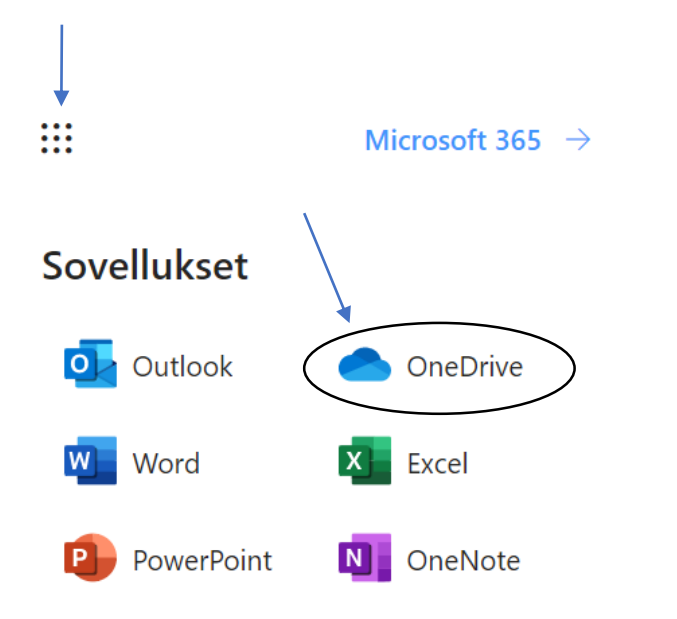

**3) Avaa haluamasi kansio kohdasta Omat tiedostot ja luo haluamasi tiedosto +Uusi –valikosta.**

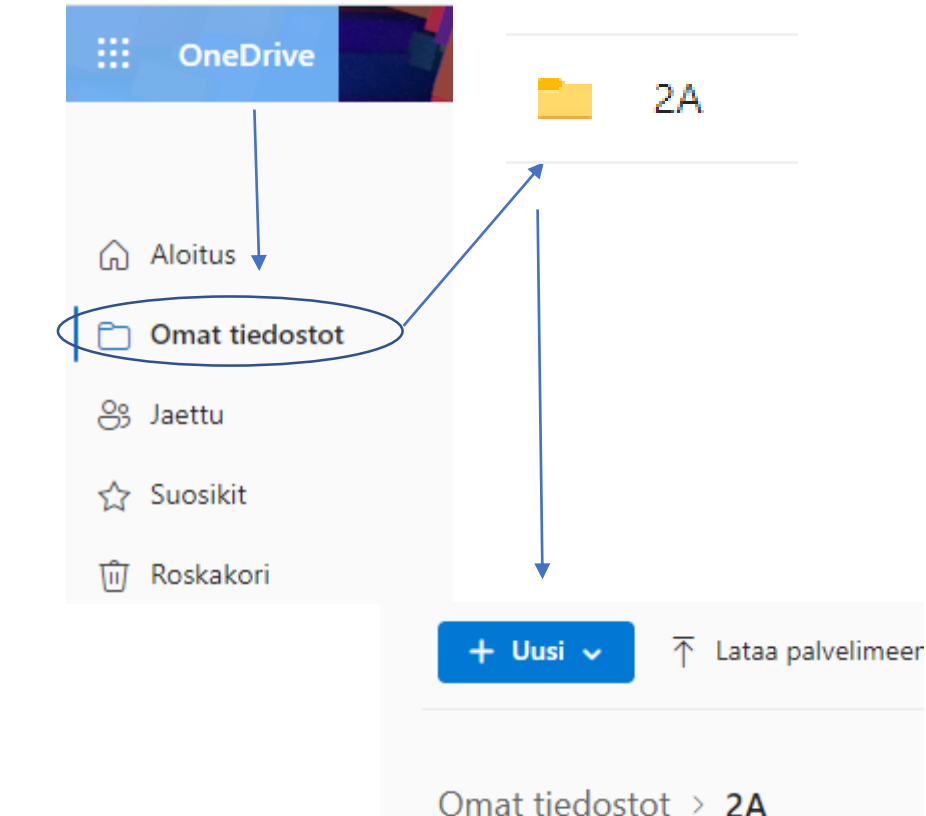

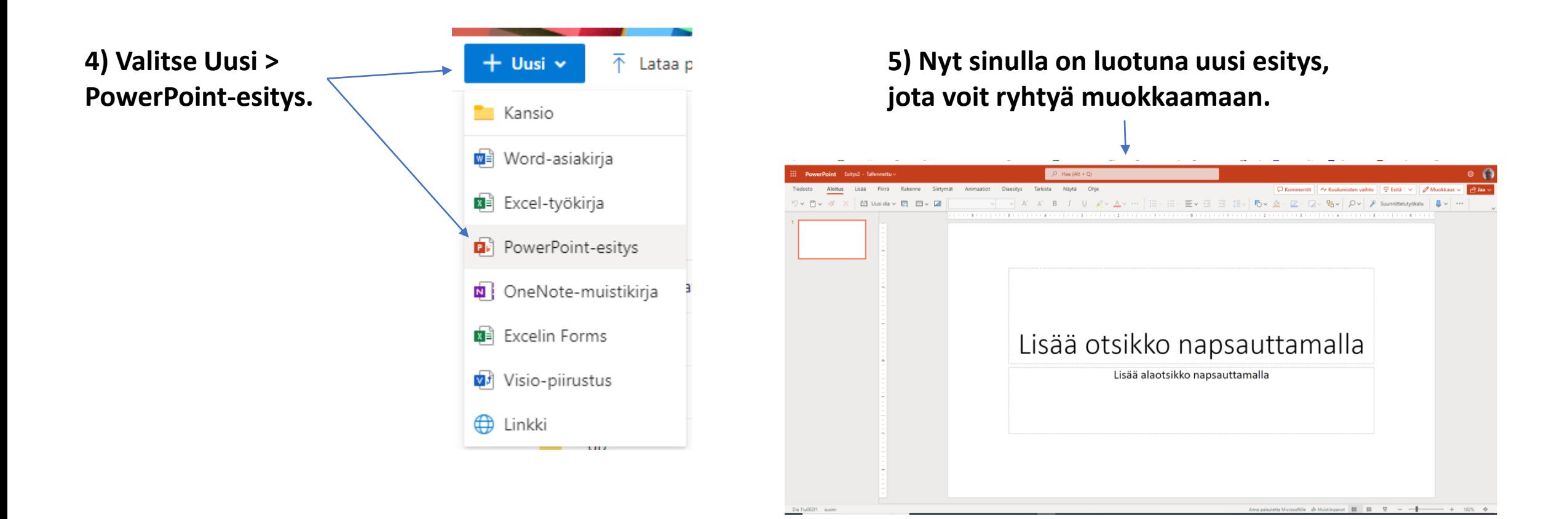

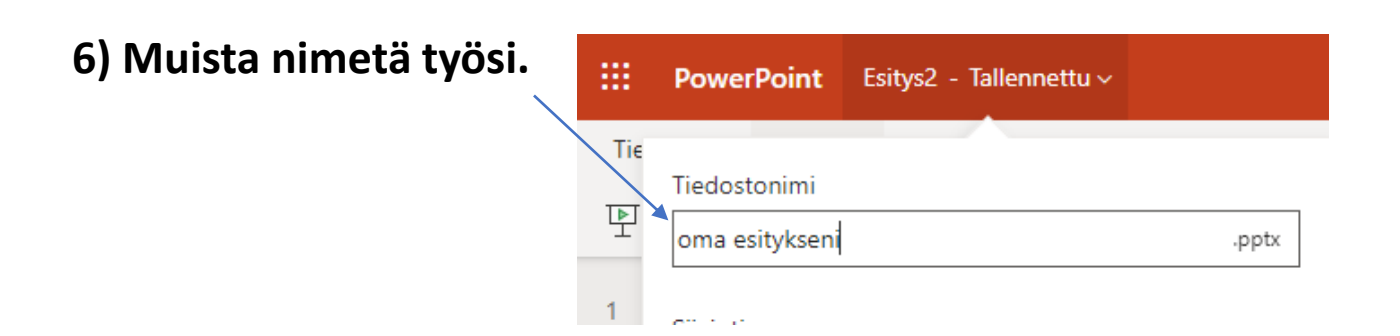

## Uuden dian lisääminen

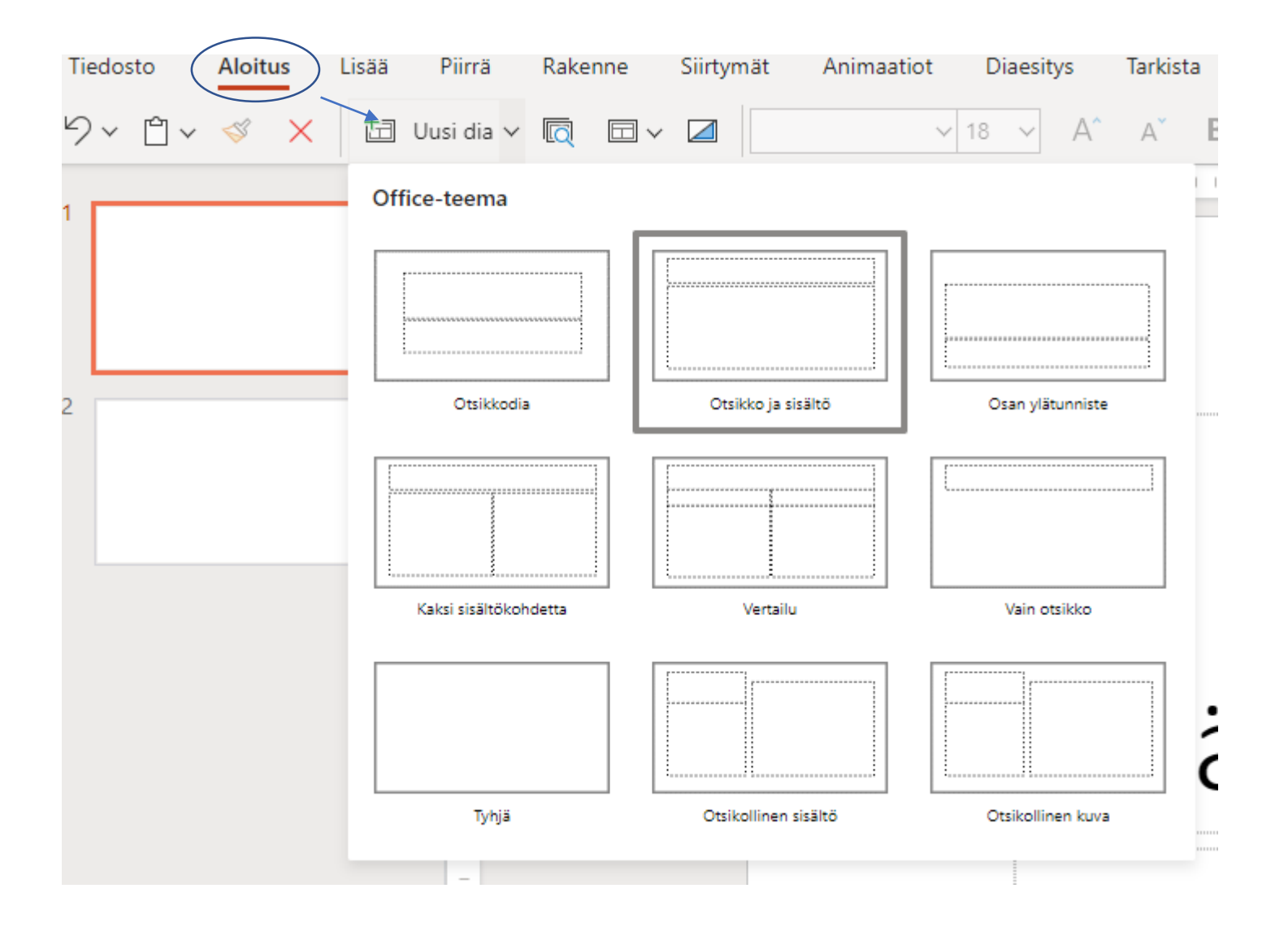

## Tekstin lisääminen

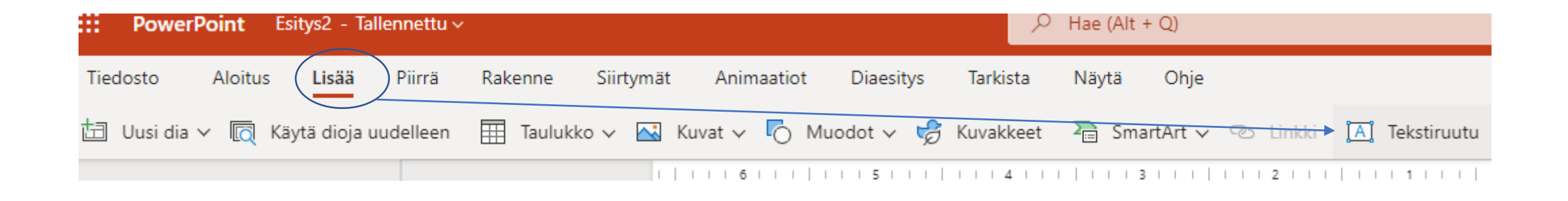

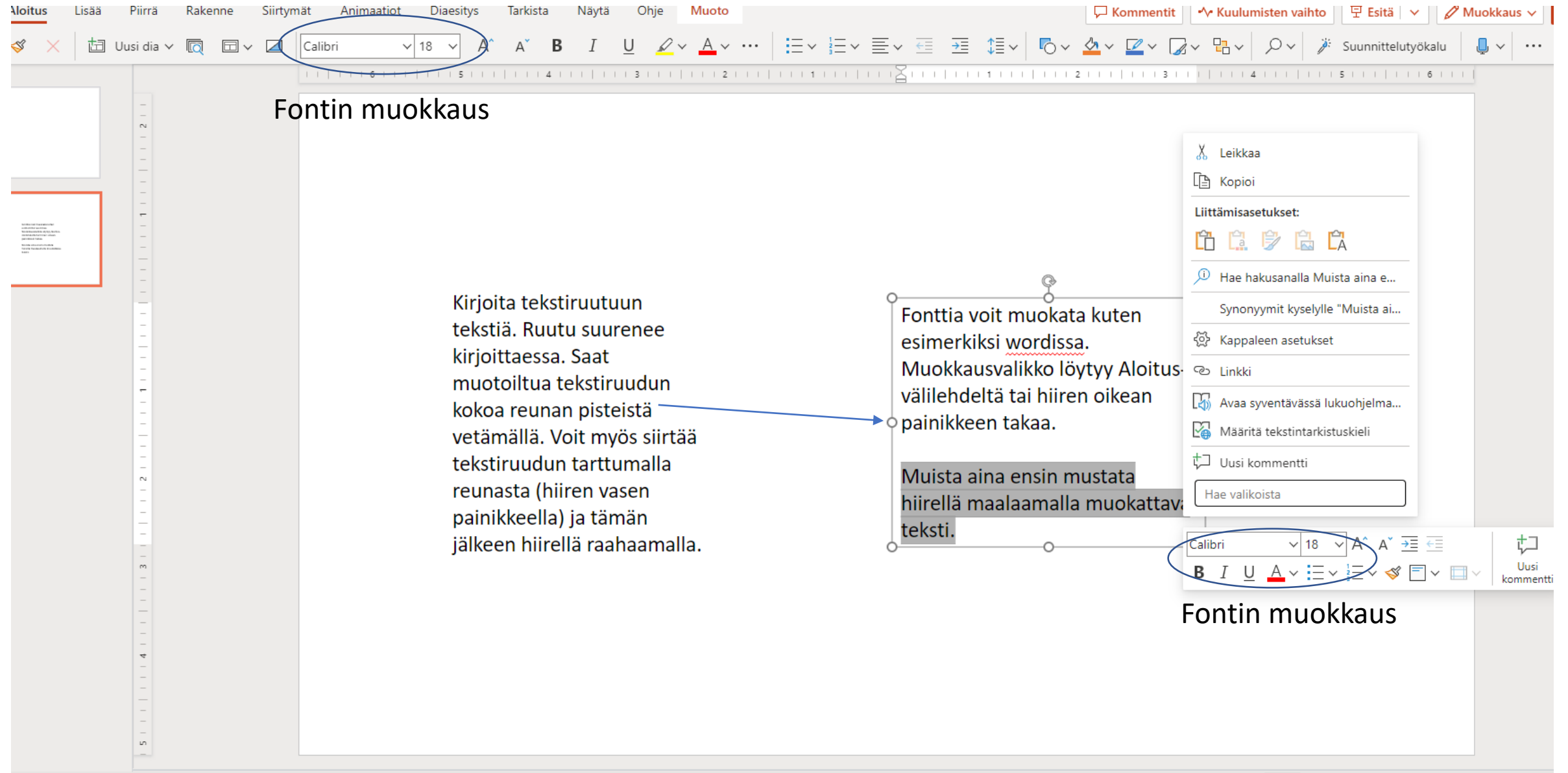

# ERILAISTEN KUVIEN JA KUVIOIDEN LISÄÄMINEN

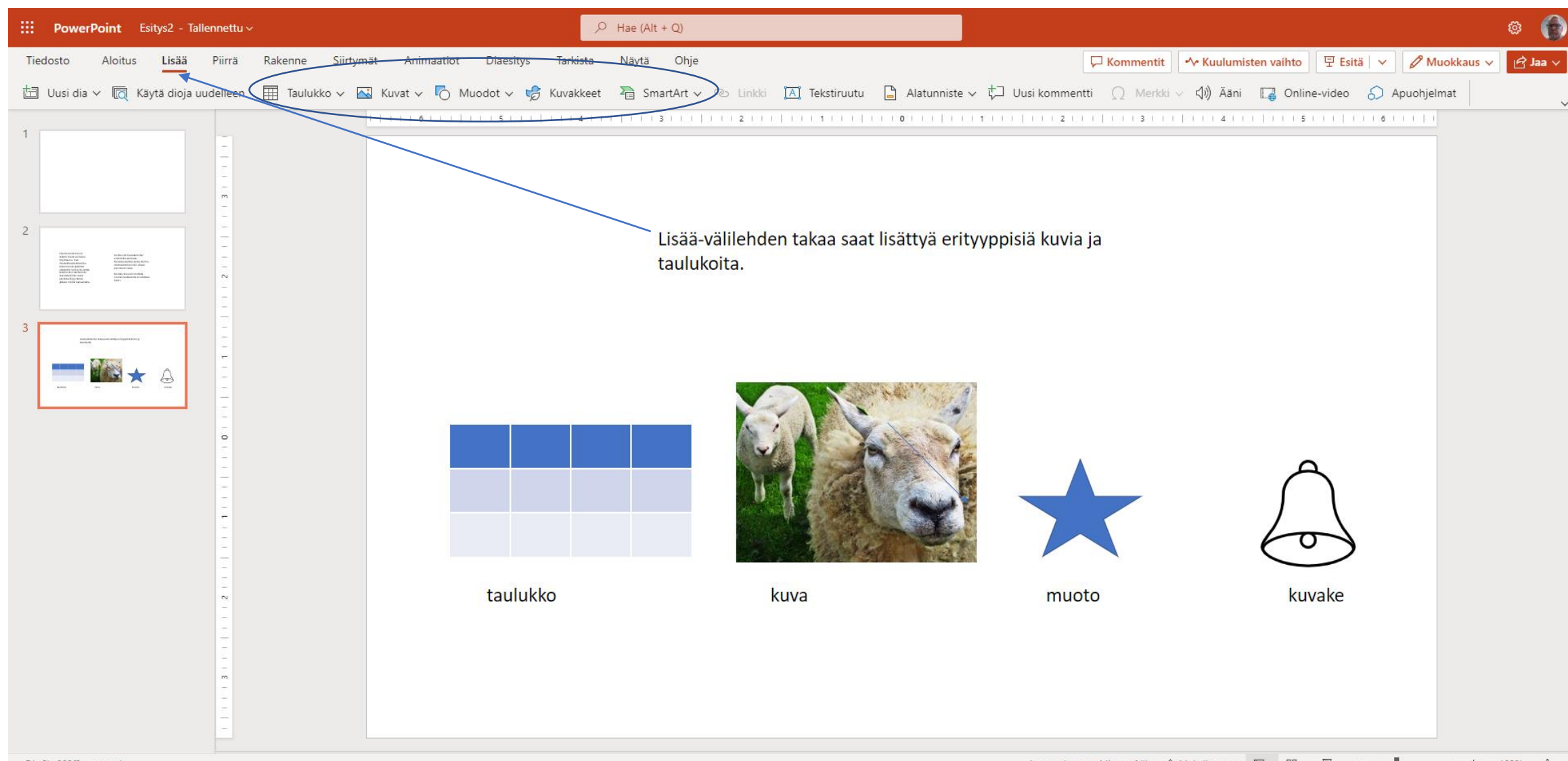

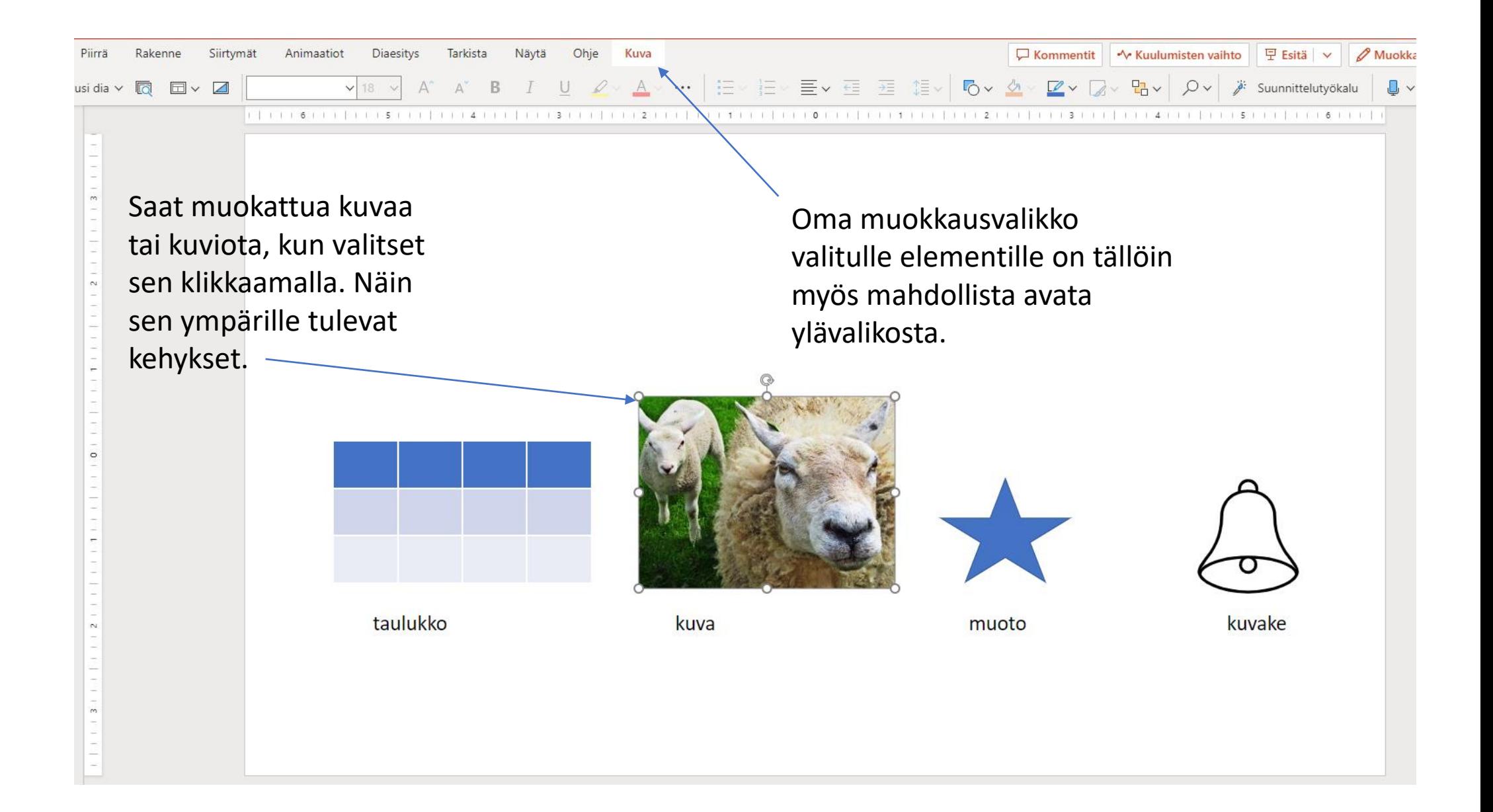

# PIIRTÄMINEN

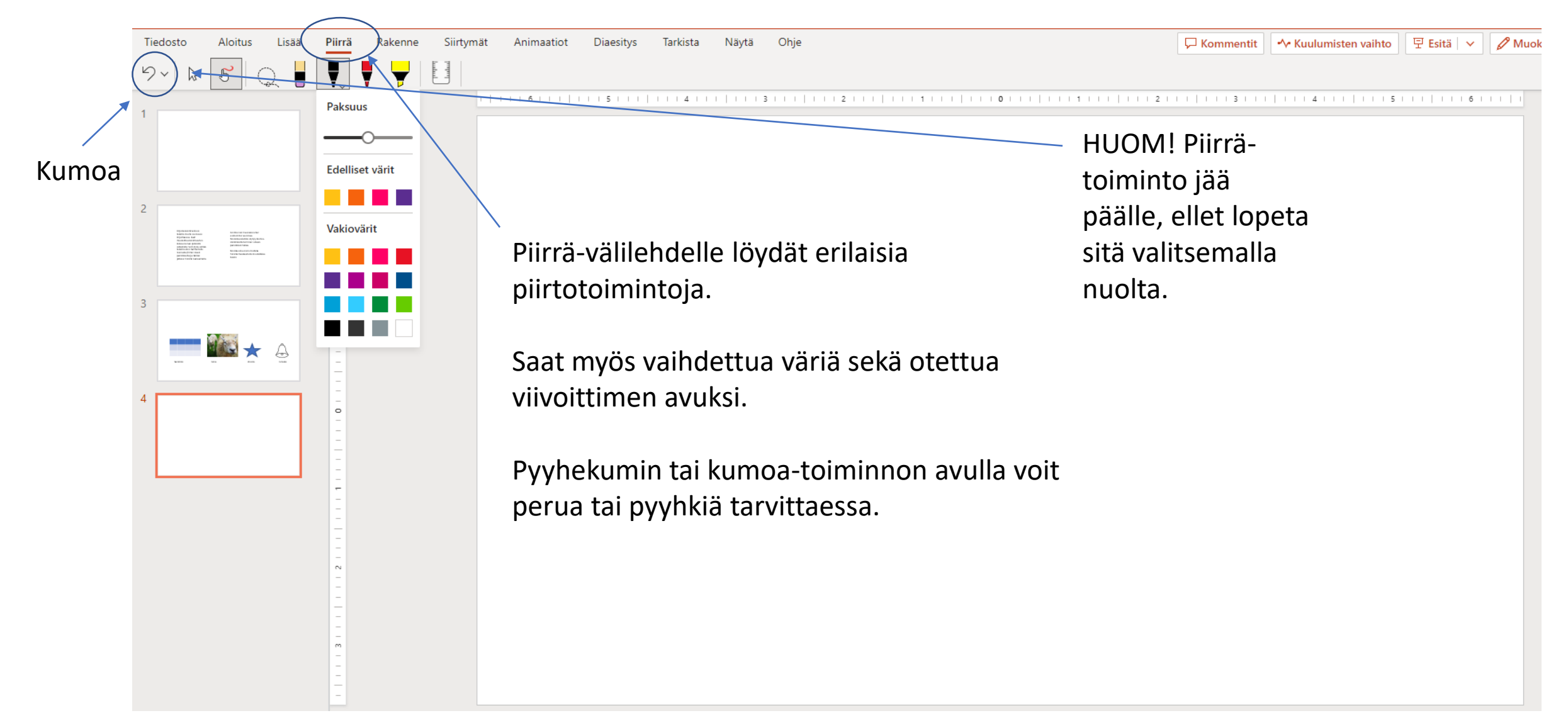

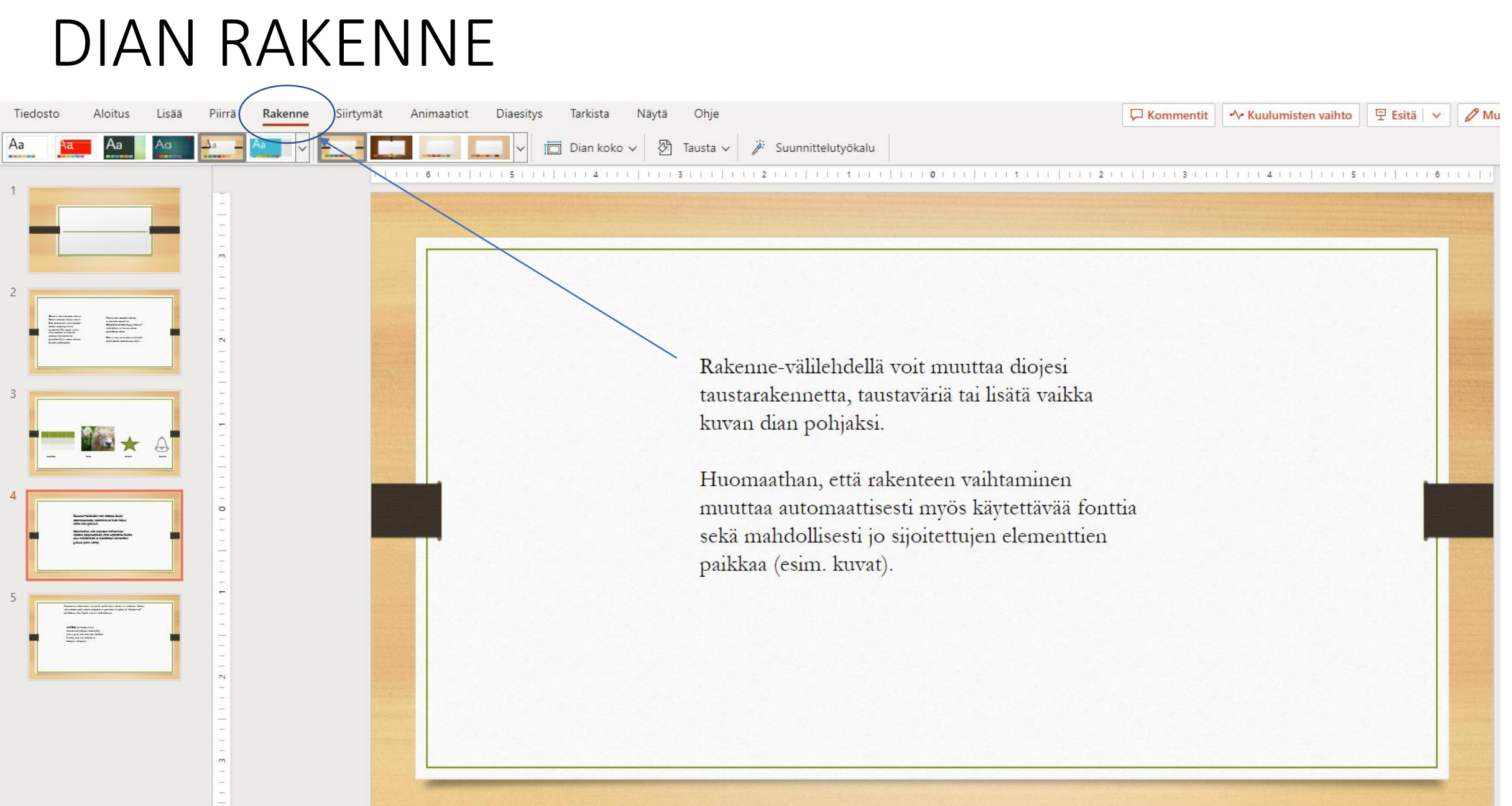

### DIAN VAIHTUMINEN

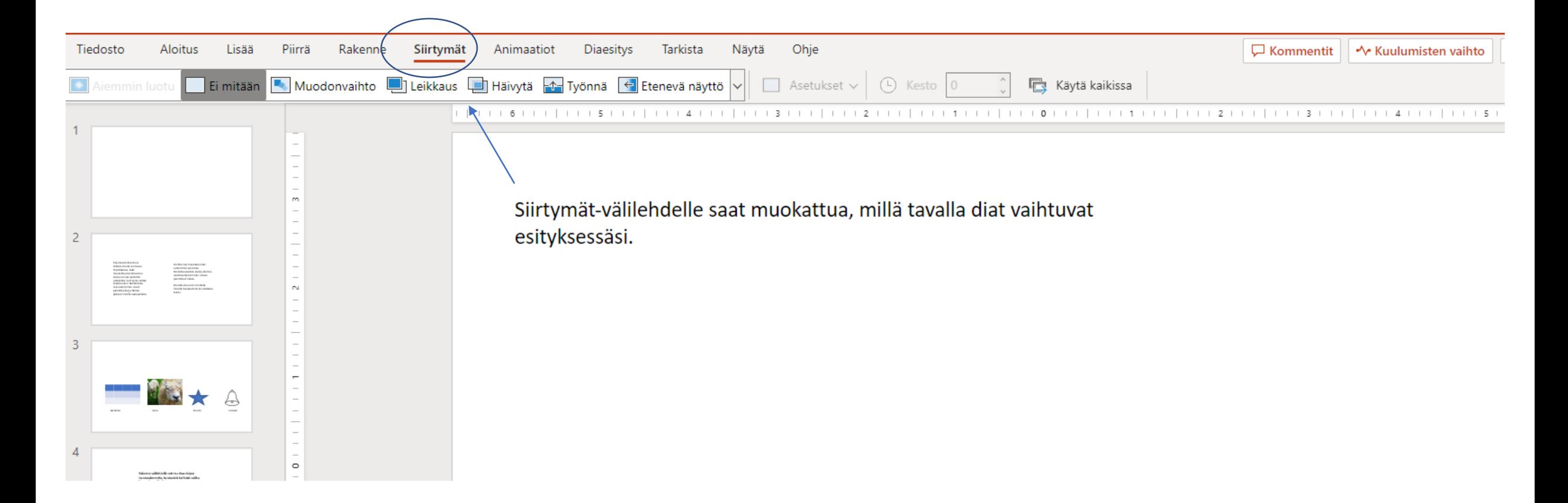

# ANIMAATIOT

Piirrä

Rakenne

Siirtymät

Ei mitään XX Näytä X Häivytä X Lisäys Aremmin luot

Lisää

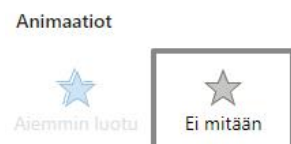

Aloitus

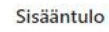

Tiedosto

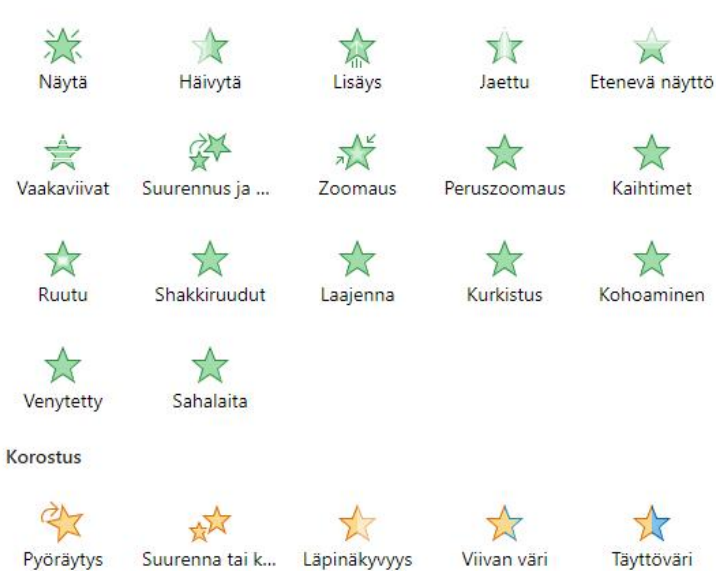

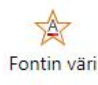

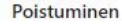

兴 Häviäminen

X

Häivytä

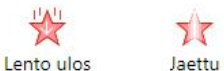

Etenevä näyttö

Animaatiot

Diaesitys

Tarkista

Näytä

Telessetukset v | 1 Siirtää aiemmaksi | Siirrä myöhemmäksi

Ohje

Kuva

HUOM! Jos haluat lisätä animaation jollekin elementille, niin se pitää olla valittuna (klikkaa hiirellä, niin saat valittua ja kehykset näkyvät elementin ympärillä).

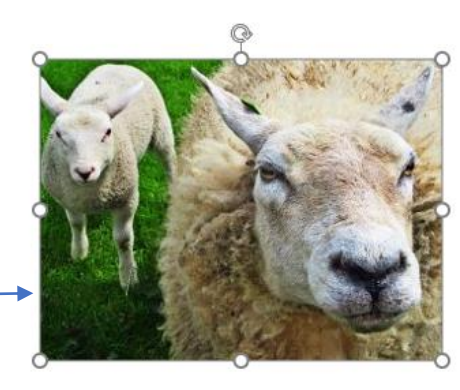

□ Kommentit → Kuulumisten vaihto 모

 $1511$ 

Animaatiot tarkoittavat sitä, millä tavalla diassa olevat eri elementit (kuvat, tekstiruudut ym.) tulevat näkyviin tai poistuvat esityksessä. Animaatiot-välilehden takaa löydät erilaisia vaihtoehtoja.

 $5 \left.\right.\left.\left.\left.\left.\left.\right\vert \left.\right\vert \left.\$ 

# ESITYKSEN NÄYTTÄMINEN JA MUISTIINPANOT

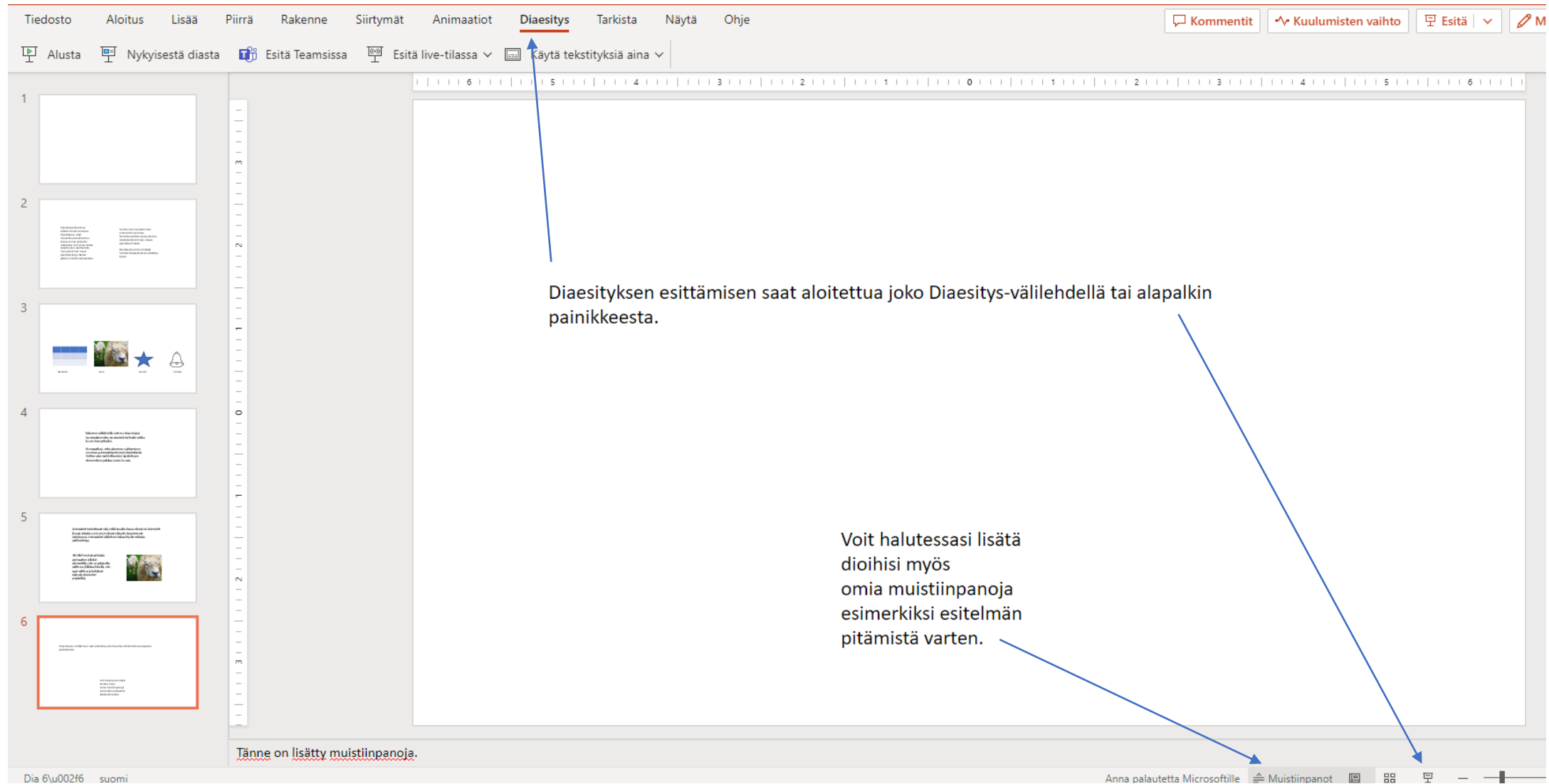